### GLS-R2820 ファームウェア更新マニュアル

#### 手順(1)

ダウンロードしたファームウェア更新データを選択して右クリックし、 「すべて展開」を選択してフォルダを解凍します。

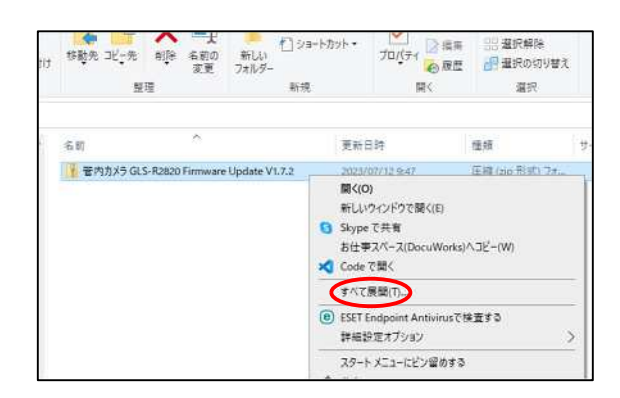

### 手順(2)

 解凍したフォルダ内にあるファイル「SPHOST.BRN」を microSD カードに保存し、 GLS-R2820 のモニター部に microSD カードを挿入します。

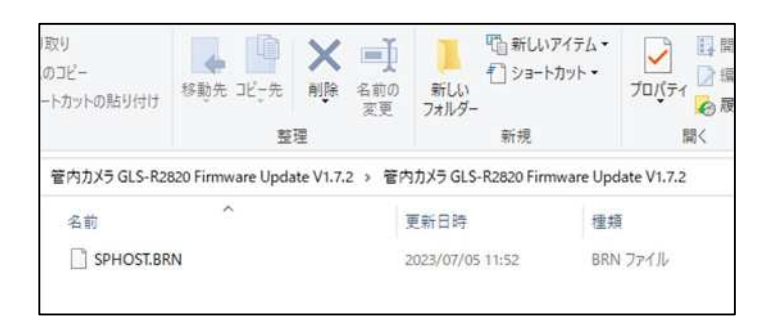

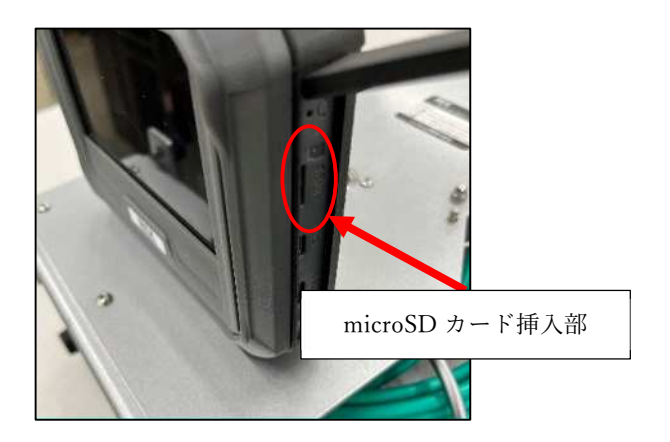

#### 手順(3)

GLS-R2820 の電源を ON にし、メニューキーを押してメインメニューを開きます。 開いたメインメニューから「インフォメーション」を選択し、 インフォメーション画面を開きます。

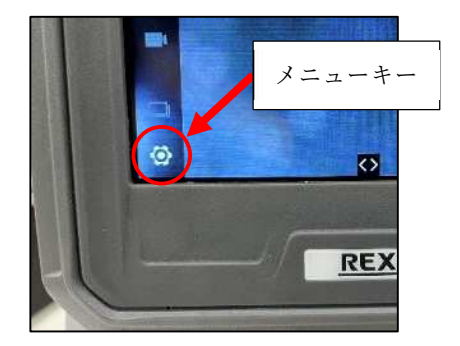

## 手順(4)

画面右上の>キーを押すと、「ファームウェアを今すぐ更新しますか?」と 表示されるので、確認キーを押すと更新が開始されます。 ファームウェアの更新が完了すると、本体が再起動します。

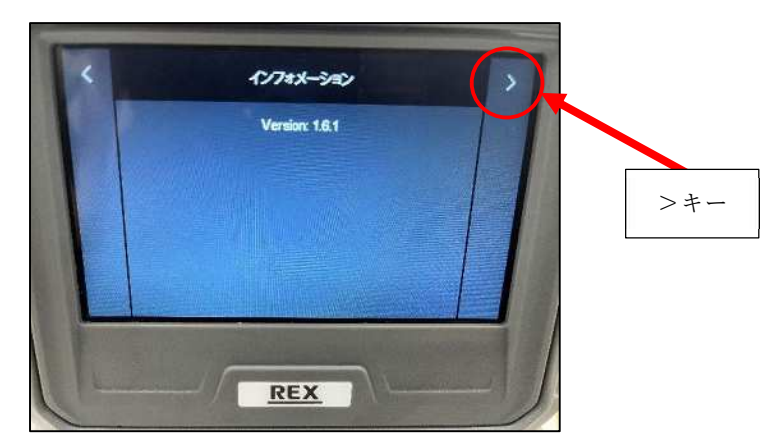

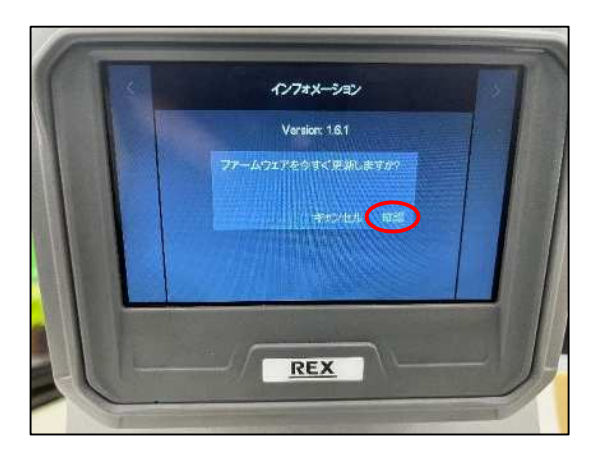

## 手順(5)

 言語が英語に設定されているので、メインメニューの「LANGUAGE」から日本語に 変更してください。

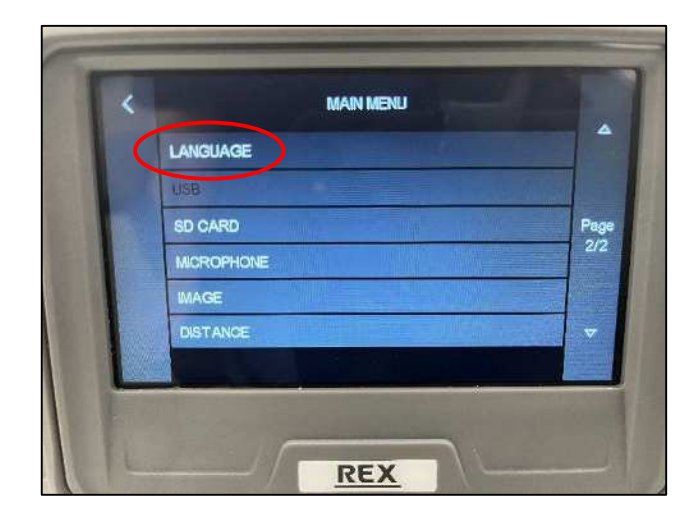

# 手順(6)

 メインメニューからインフォメーション画面を開き、バージョンが更新されているかを 必ず確認してください。

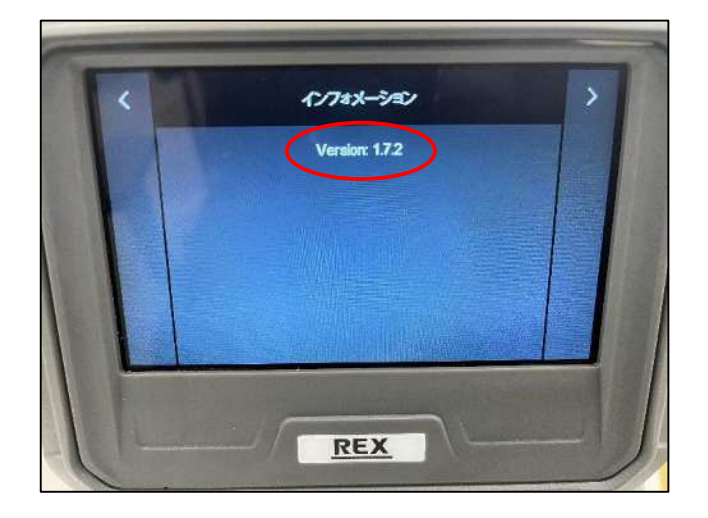

以上